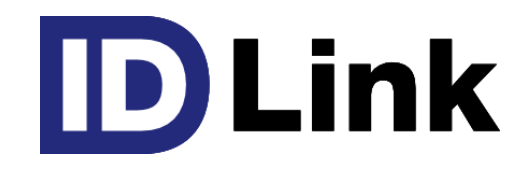

# **HIS端末連動について**

株式会社エスイーシー ID-Linkサポートセンター 第9版 2023/5/10

## HIS端末連動とは

院内でご利用いただいているHIS端末(電子カルテシステム)から、該当患者のID-Link画面をワン クリックで起動するシングルサインオン(SSO)という仕組みです。

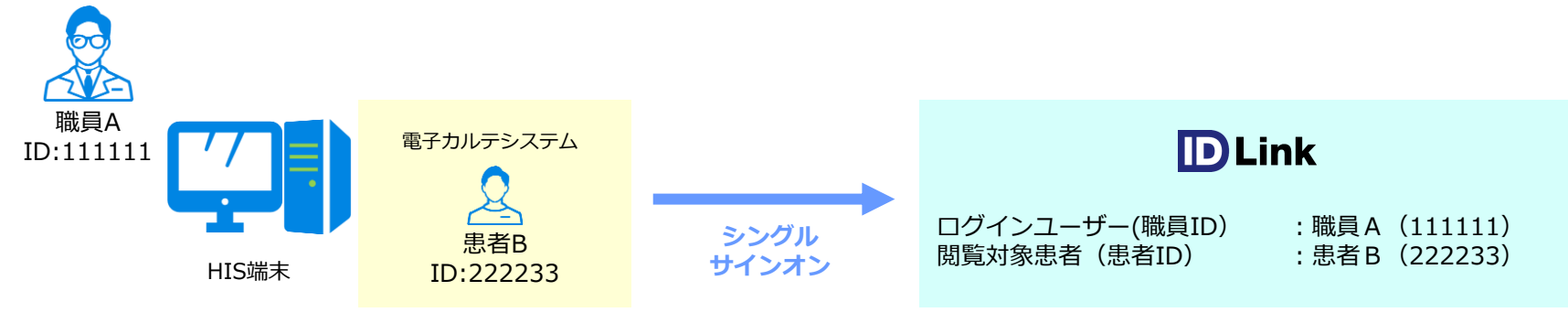

### **本紙記載項目**

#### **1 モジュールの設定**

HIS端末からID-Linkを起動するために必要な「WebLauncher実行モジュール」を設定いただきます。

#### **2 起動方法の確認**

設定した「WebLauncher実行モジュール」を用いて各種起動方法が正常に行われることを確認します。

#### **3 電子カルテシステムからの起動設定**

設定したモジュールを用いて実際に電子カルテシステムから起動するための設定をしていただきます。

#### **動作確認環境**

.NET Framework 4.6 以上

## 事前準備

#### ■ 施設IDの通知

SECより施設ごとに発行し、通知いたします。

#### ■ 職員ID、患者IDの登録

動作確認用の「職員」と「患者」の登録が必要です。 SECにて登録いたしますので、職員、患者それぞれご希望のIDをお知らせください。

#### ■ 参照確認

以下のURLよりホームページが参照できることをご確認ください。

Proxy経由の場合: <http://www.mykarte.com/mykarte/> ※事前に、WebブラウザへのProxyを設定する必要があります。 設定方法は以下URLを参照し、設定後にホームページの参照が可能か確認してください。 <https://www.mykarte.org/idlink/doc/proxy/>

TLSクライアント証明書利用の場合:<https://www.mykarte.com/mykarte/>

※ご利用の地域によってはドメイン名が異なる場合があります。 ドメイン名が異なる場合については、別途SECより通知いたします。

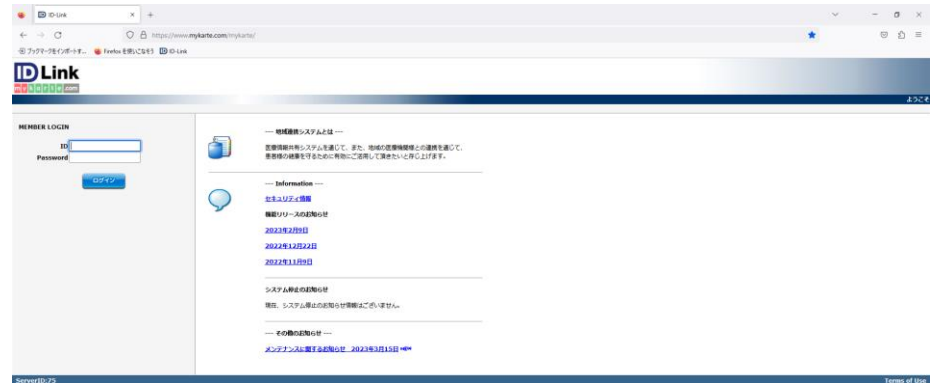

以下のURLから、WebLauncher実行モジュールをダウンロードしてください。

<https://www.mykarte.org/download/common/vc/WebLauncher.zip>

ダウンロードしたWebLauncher実行モジュールを解凍後、フォルダ内にある 「WebLauncher.xml」をメモ帳で開いてください。

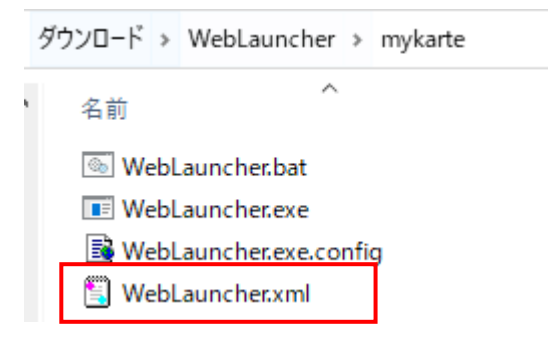

1.1

1.2

# 1 モジュールの設定

#### WebLauncher.xml内の各種項目を環境に合わせて変更してください。

#### 次ページより、項目ごとに設定方法を記載いたします。

#### **WebLauncher.xml**

<?xml version="1.0" encoding="Shift-JIS" standalone="no"?> <Config>

 <!– 起動ブラウザ設定 --> <TheBrowserOfOrdinaryUse>

 <!-- ①起動するブラウザの番号を下記から選択して設定して下さい。--> <WebBrowserNo>1</WebBrowserNo>

 <!-- ☆ファイルパスは、適宜環境に合わせて設定して下さい。--> <WebBrowser1>C:¥¥Program Files¥¥Internet Explorer¥¥iexplore.exe</WebBrowser1> <Webbrowser2>C:¥¥Program Files¥¥Mozilla Firefox¥¥firefox.exe</Webbrowser2> <Webbrowser3>C:¥¥Program Files¥¥Mozilla Firefox¥¥FirefoxPortable.exe</Webbrowser3> <Webbrowser4>microsoft-edge</Webbrowser4>

<Webbrowser5></Webbrowser5>

</TheBrowserOfOrdinaryUse>

#### <!– 起動URL情報 --> <CommandLineDefinition>

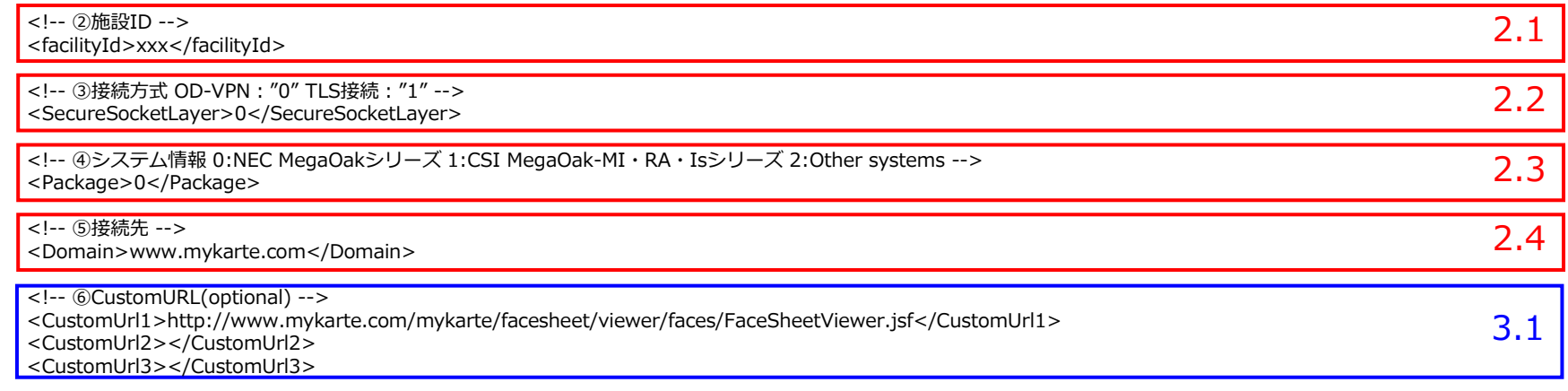

</CommandLineDefinition>

</Config>

## **1. 起動ブラウザ設定**

<!– 起動ブラウザ設定 --> <TheBrowserOfOrdinaryUse>

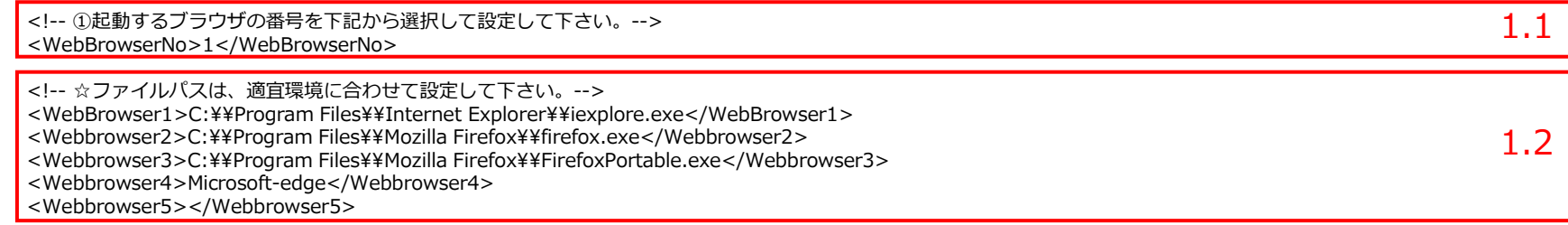

</TheBrowserOfOrdinaryUse>

**1.1** 起動するブラウザを選択します。 **1.2** より、<WebBrowser△>の該当する"△"の数字を設定してください。

例)Firefoxの場合 <WebBrowserNo>2</WebBrowserNo>

**1.2** 起動するブラウザのファイルパスを環境に合わせて設定してください。 Microsoft Edgeを起動する場合、"Microsoft-edge"を設定してください。

【注意】

ファイルの区切り文字は、必ず "¥¥" と記載してください。

#### 例)

<WebBrowser1>C:¥¥Program Files¥¥Internet Explorer¥¥iexplore.exe</WebBrowser1>

## **2. 起動URL情報(1/2)**

<!– 起動URL情報 --> <CommandLineDefinition>

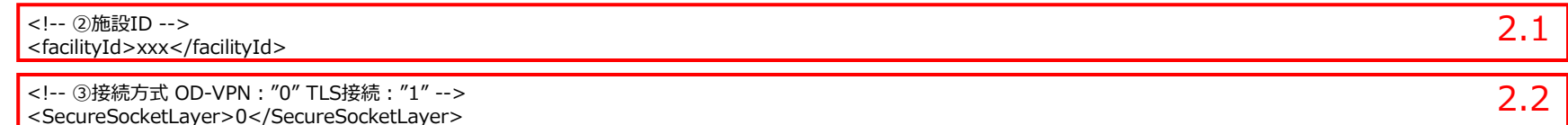

 <!-- ④システム情報 0:NEC MegaOakシリーズ 1:CSI MegaOak-MI・RA・Isシリーズ 2:Other systems --> <Package>0</Package>

 <!-- ⑤接続先 --> <Domain>www.mykarte.com</Domain>

- ・・・
- **2.1** 事前準備でSECより通知した施設IDを設定してください。
	- 例)施設IDが "12345" の場合 <facilityId>12345</facilityId>
- **2.2** 自施設のID-Linkを利用する際の接続方式に合わせて設定してください。

例)Proxy経由で接続している場合 <SecureSocketLayer>0</SecureSocketLayer>

例)TLSクライアント証明書を利用して接続している場合 <SecureSocketLayer>1</SecureSocketLayer>

## **2. 起動URL情報(2/2)**

<!– 起動URL情報 --> <CommandLineDefinition>

 <!-- ②施設ID --> <facilityId>xxx</facilityId>

 <!-- ③接続方式 OD-VPN:"0" TLS接続:"1" --> <SecureSocketLayer>0</SecureSocketLayer>

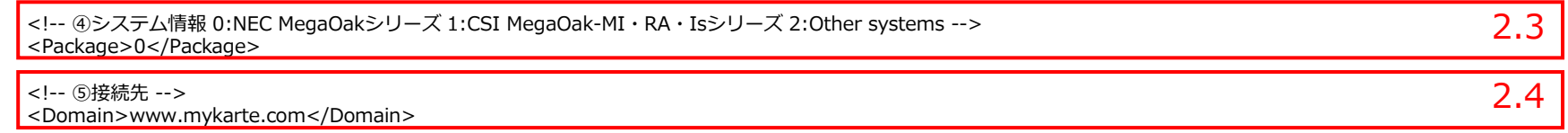

・・・

- **2.3** 対象施設のシステム情報を設定してください。
	- 例) NEC製 MegaOakシリーズから連動起動する場合 <Package>0</Package>

例)CSI製 MegaOak-MI・RA・Isシリーズから連動起動する場合 <Package>1</Package>

例)その他の製品から連動起動する場合 <Package>2</Package>

**2.4** 事前準備で参照確認した際のドメイン名を設定してください。

例)起動URLが http://mykarte.test-net.org/mykarte/ の場合。 <Domain>mykarte.test-net.org</Domain>

### **3. 外部リンク起動**

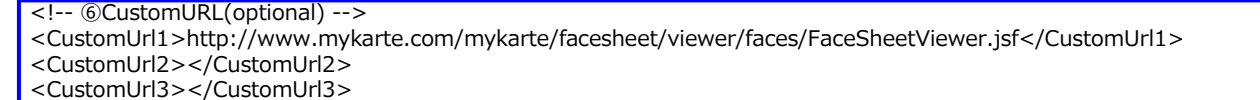

3.1

**3.1** 本設定はオプション項目です。フェイスシートの画面へシングルサインオンしたい場合は **2.2** で選択した接続方式に従い、 以下のどちらかの設定を記載してください。

例)Proxy経由の場合

<CustomUrl1>http://www.mykarte.com/mykarte/facesheet/viewer/faces/FaceSheetViewer.jsf</CustomUrl1>

例)TLSクライアント証明書利用の場合

<CustomUrl2>https://www.mykarte.com/mykarte/facesheet/viewer/faces/FaceSheetViewer.jsf</CustomUrl2>

## 2 起動方法の確認

コマンドプロンプトを起動後、カレントディレクトリを「WebLauncher.exe」が格納されている ディレクトリに移動し、起動方法に応じたコマンドを実行することで正常にID-Linkの画面が開くこと を確認してください。

起動方法は以下の3パターンです。

- **1. 連携患者一覧画面の起動**
- **2. 患者カレンダー画面の起動**
- **3. フェイスシート(オプション機能)の起動**

次ページよりそれぞれの起動コマンドと起動時画面の確認を行ってください。

#### **WebLauncher␣XXXXX␣YYYYY␣Z**

※␣:半角スペース

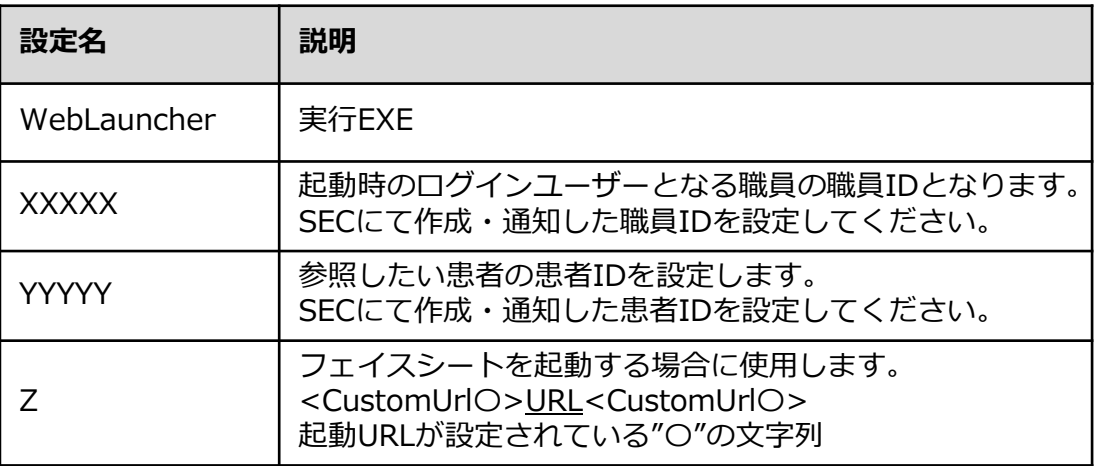

## 2 起動方法の確認

### **1. 連携患者一覧画面の起動(WebLauncher XXXXX)**

職員ID(XXXXX)のみ指定し、コマンドを実行することで、指定した職員の"連携患者一覧画面"が連動起動 により表示されます。

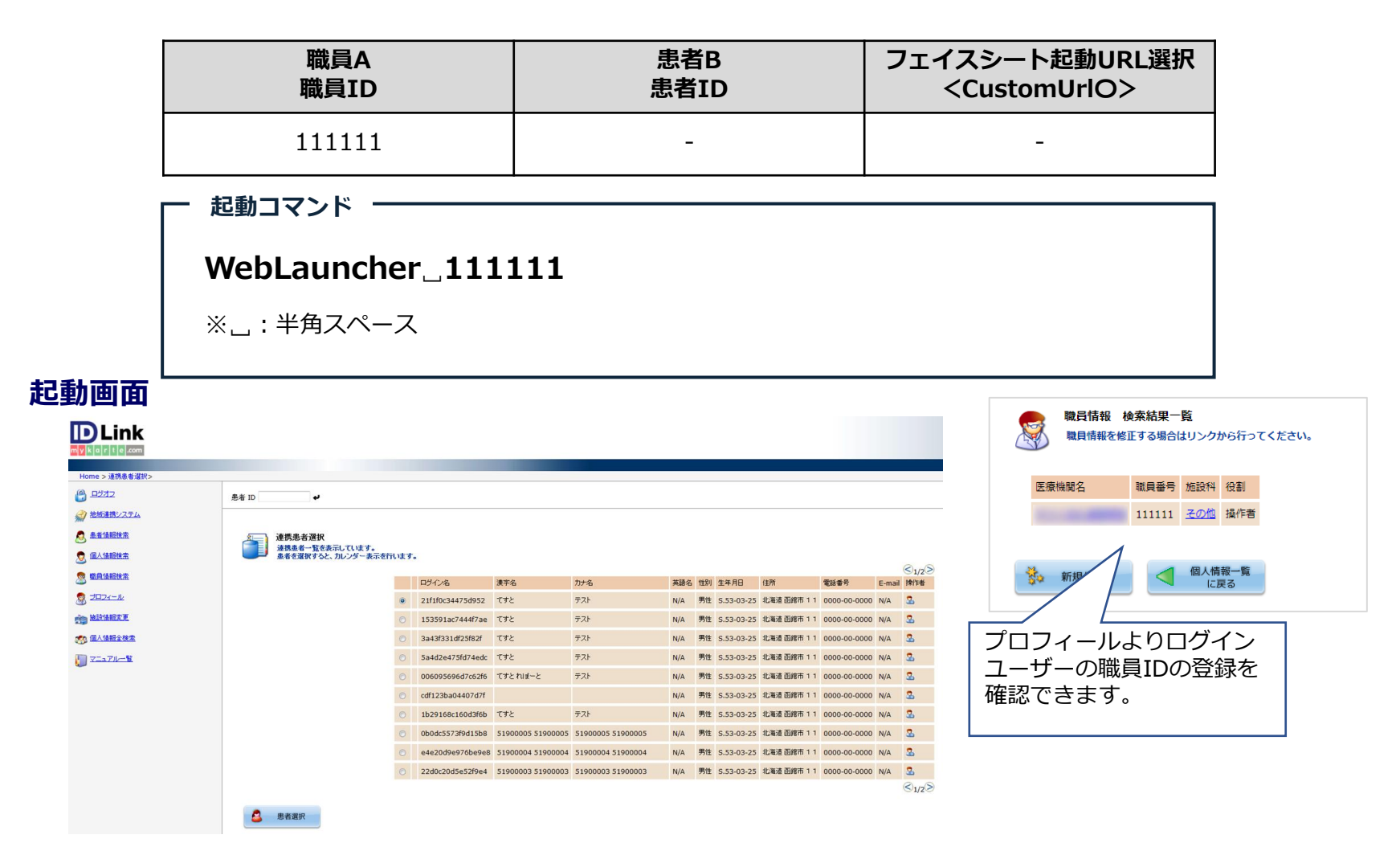

## 2 起動方法の確認

### **2. 患者カレンダー画面の起動(WebLauncher XXXXX YYYYY)**

職員ID(XXXXX)に加え、患者ID(YYYYY)を指定しコマンドを実行することで、指定した患者の"患者カレ ンダー画面"が連動起動により表示されます。

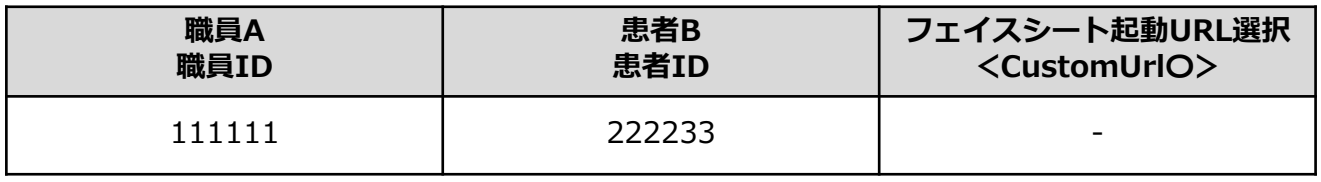

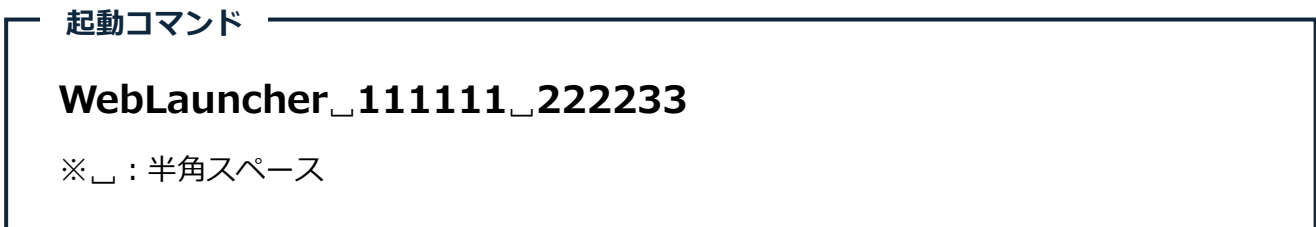

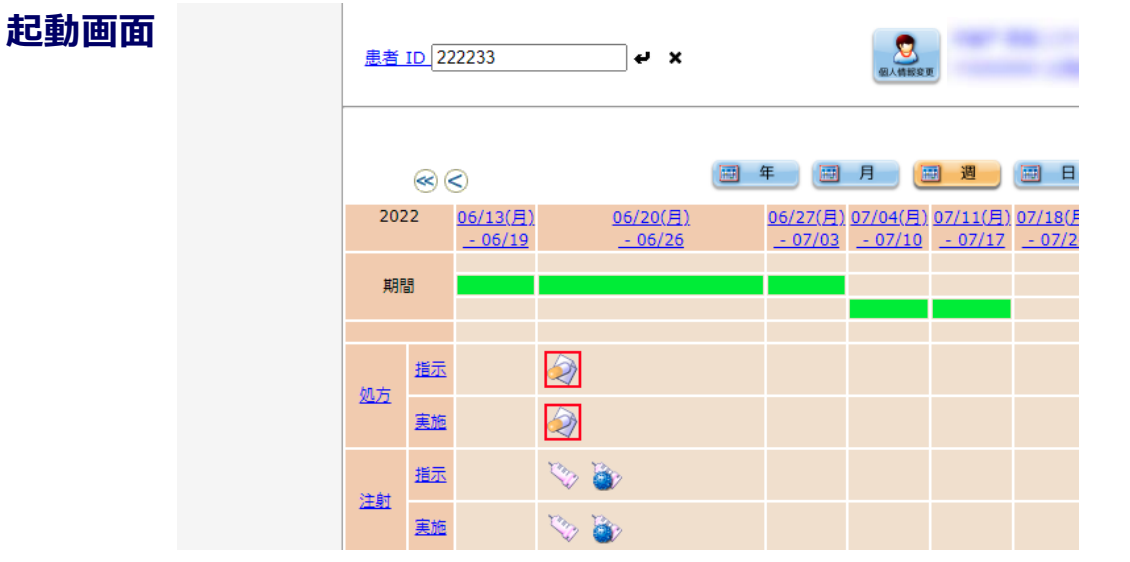

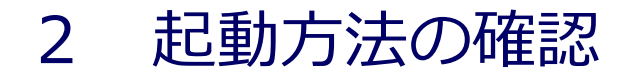

## **3. フェイスシートの起動(WebLauncher XXXXX YYYYY Z)**

フェイスシートはオプション機能です。 お客様が希望された場合のみ、起動確認を 行ってください。

職員ID(XXXXX)、患者ID(YYYYY)に加え、<CustomUrl〇>(Z)を指定しコマンドを実行することで、指 定した患者におけるフェイスシートの画面が連動起動により表示されます。

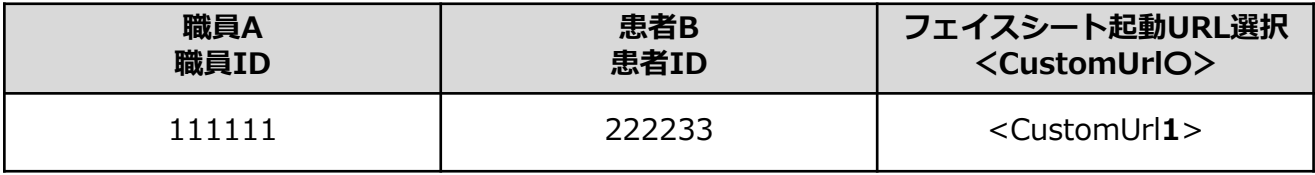

# **WebLauncher␣111111␣222233␣1** ※␣:半角スペース **起動コマンド**

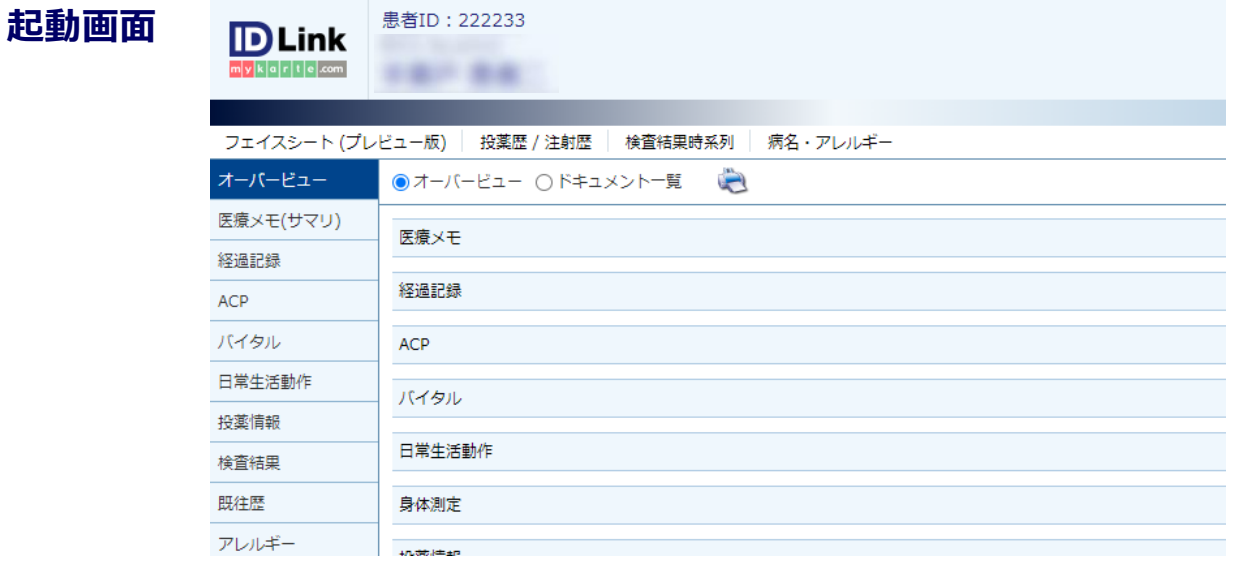

# 3 電子カルテシステムからの起動設定

## **1. パスの変更**

電子カルテシステムからID-Linkを起動するための設定を行ってください。

WebLauncher実行モジュールフォルダ内「WebLauncher.bat」をメモ帳等で開き、記載内容の変更を してください。

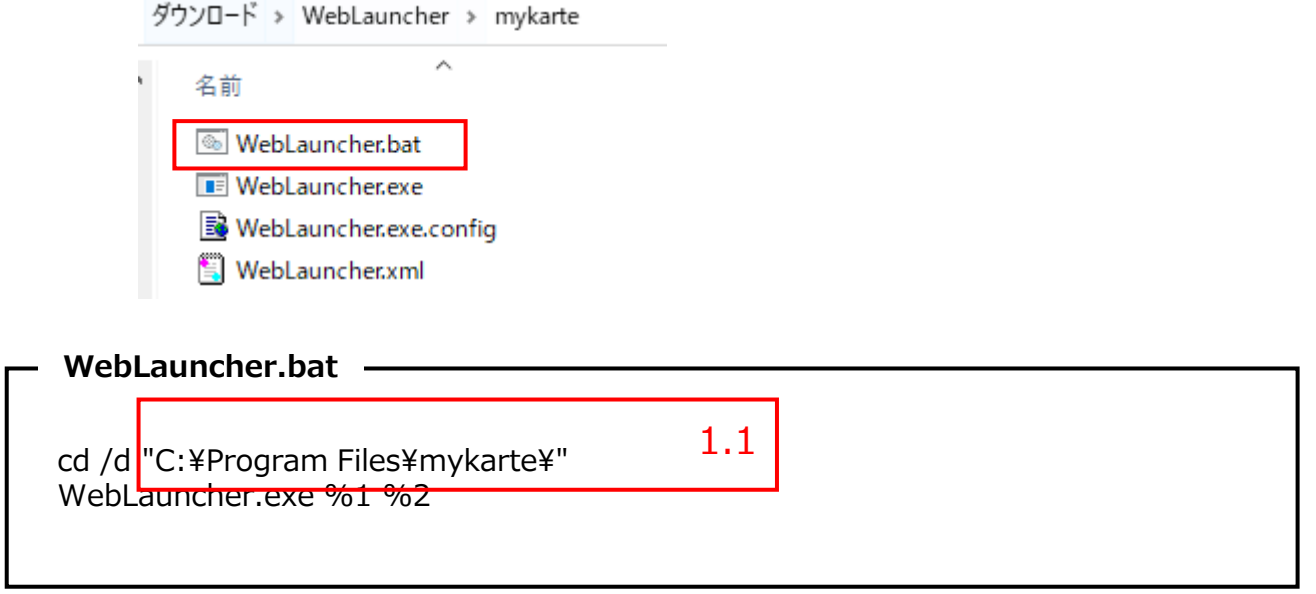

**1.1** 既に記載されているパスはデフォルトの値となるため、実環境とは異なる場合があります。 各種ご利用の電子カルテシステムに合わせたモジュールの格納パスに変更してください。

## 3 電子カルテシステムからの起動設定

### **2. モジュールの配布**

電子カルテシステム及びID-Linkを利用するすべての端末にモジュールの設定が必要です。 設定したモジュール一式を利用するすべてのHIS端末への配布を行ってください。

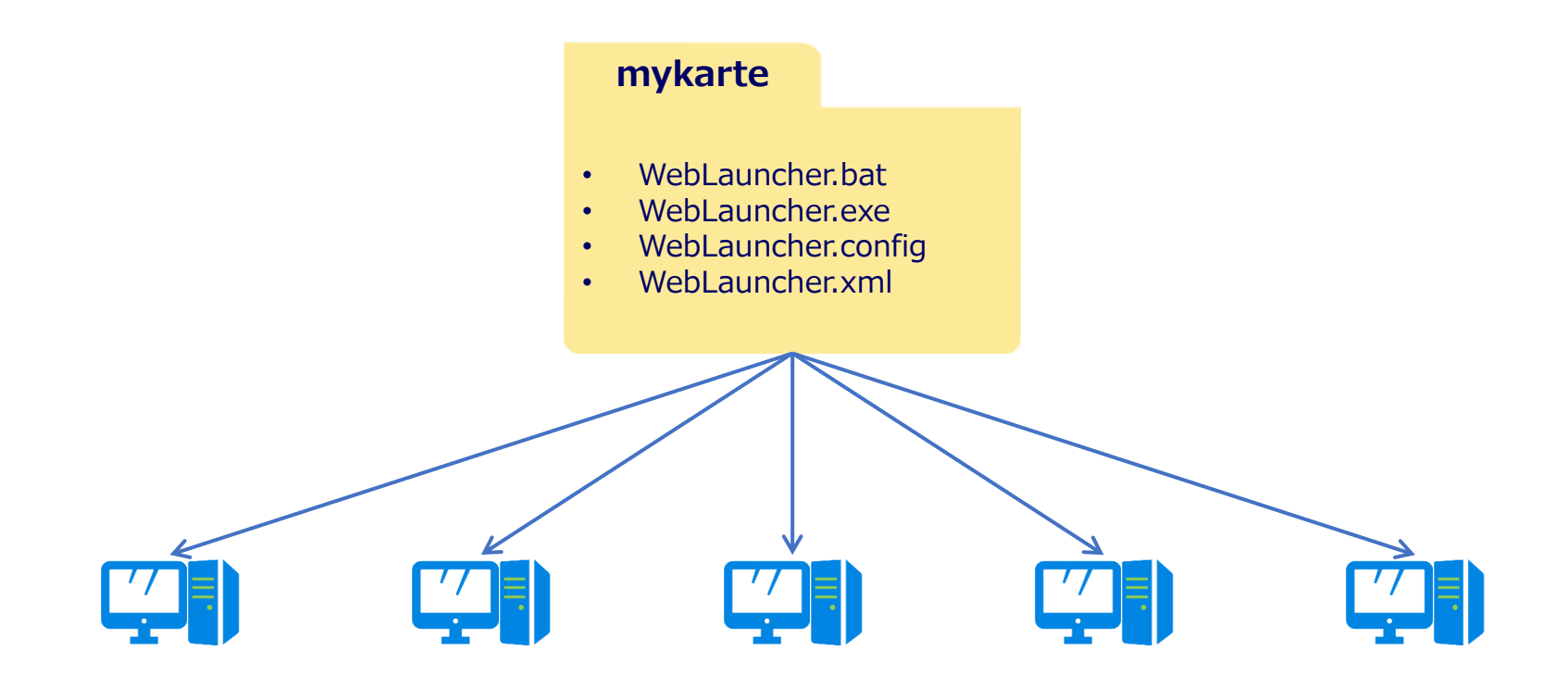

## 3 電子カルテシステムからの起動設定

### **3. パラメーターの設定**

電子カルテシステムからID-Linkを起動するため、WebLauncher.batへパラメーターを渡す必要があり ます。

電子カルテシステムの設定から、以下の通りにパラメーターを渡すように設定してWebLauncher.bat を実行してください。

**3.1** 連携患者一覧画面を連動起動する場合 パラメーター1のみ設定してください。

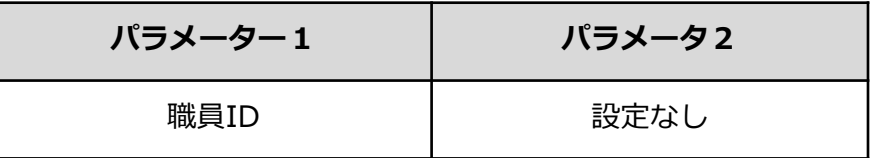

**3.2** 患者カレンダー画面を連動起動する場合 パラメーター1,2共に設定してください。

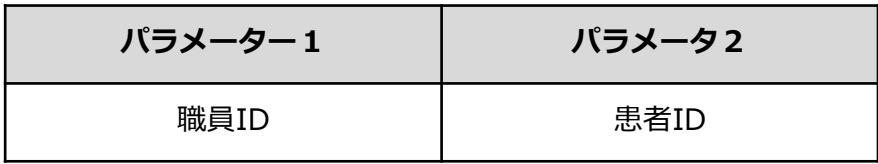

## お問い合わせ方法について

ご不明点につきましては、 「株式会社エスイーシー ID-Linkサポートセンター」までお問い合わせください。

## ■ お電話でのお問い合わせ **0138-22-7227**

受付時間:月曜~金曜 9:00~12:00、13:00~17:00(祝日及び年末年始を除く)

## ◼ **メールでのお問い合わせ support@mykarte.com**

お問い合わせの際には下記情報の記載をお願いいたします。

- ご所属(会社、医療機関等)
- お客様のお名前
- Emailアドレス
- ご連絡先(住所、電話番号)
- 件名:**HIS端末連動について**

また、お問い合わせに対して返信を差し上げるまでに数日を要する場合がございます。

# トラブルシューティング

## トラブルシューティングについては、下記FAQから『HIS端末連動』で検索してご確認ください。 <u>よくあるご質問 (FAQ)</u>

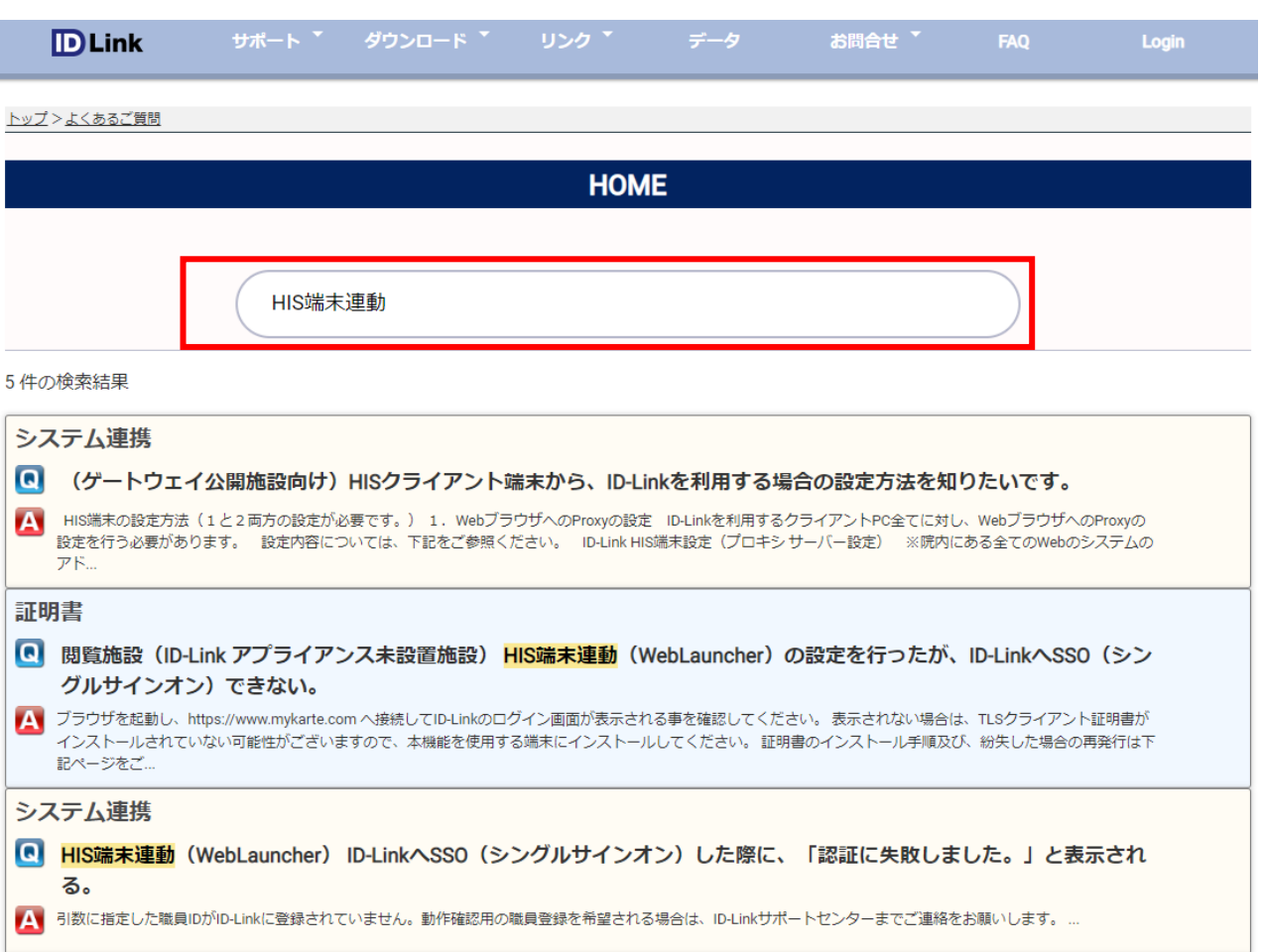

# 改版履歴

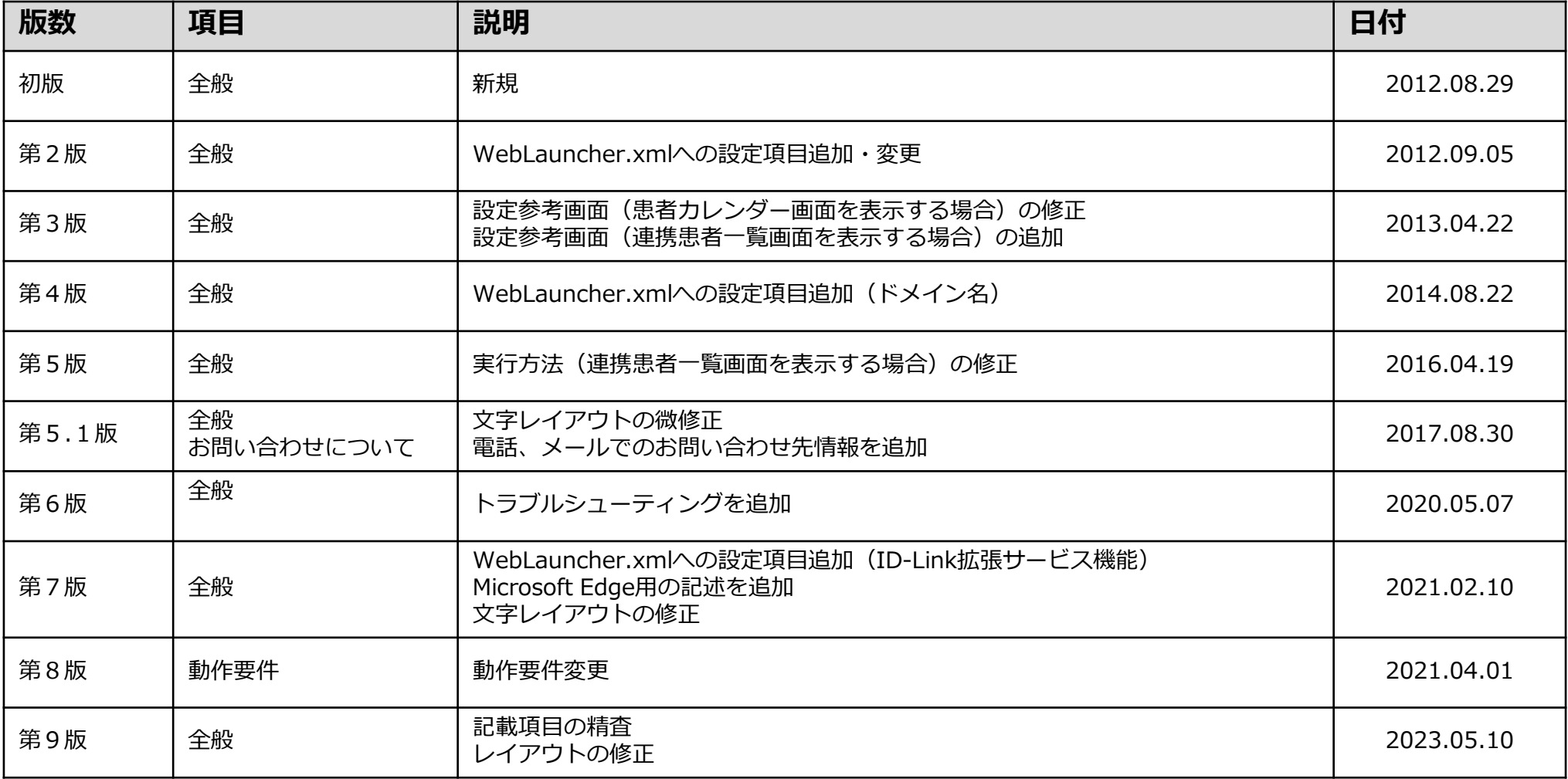